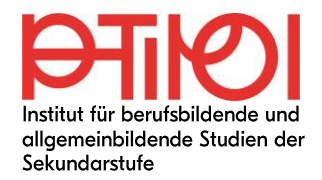

## Anmeldung zu Lehrveranstaltungen

- 1. Melden Sie sich mit Ihren Benutzerdaten in PH-Online der Pädagogischen Hochschule Tirol (https://www.ph-online.ac.at/pht/webnav.ini) an.
- 2. Wählen Sie auf Ihrer persönlichen PH-Online Startseite die Schaltfläche "Studienstatus"

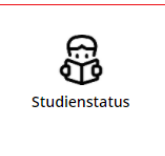

3. Klicken Sie in der Listen mit den von Ihnen belegten Studien auf das betreffende Studium.

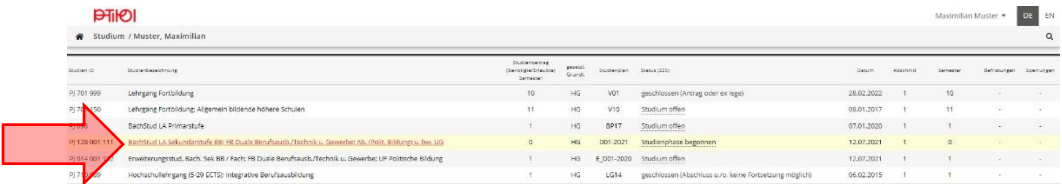

4. Schalten Sie in der Anzeige des Studienplans von der Studienplan- auf die Semesteransicht um. Klicken Sie dazu links oben auf "Semesterplan".

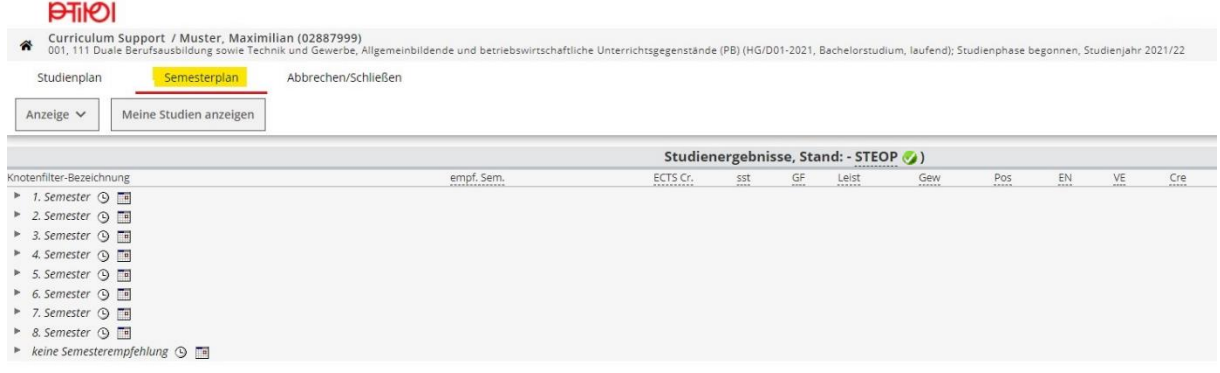

5. In der Semesterliste können Sie sich durch einen Klick auf das Semester die jeweils vorgesehenen Module anzeigen lassen.

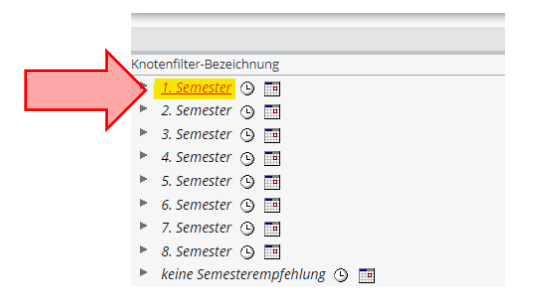

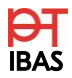

6. Durch das Betätigen der rechts neben dem betreffenden Modul befindlichen Schaltfläche E können Sie die zum Modul gehörigen Prüfungsknoten anzeigen.

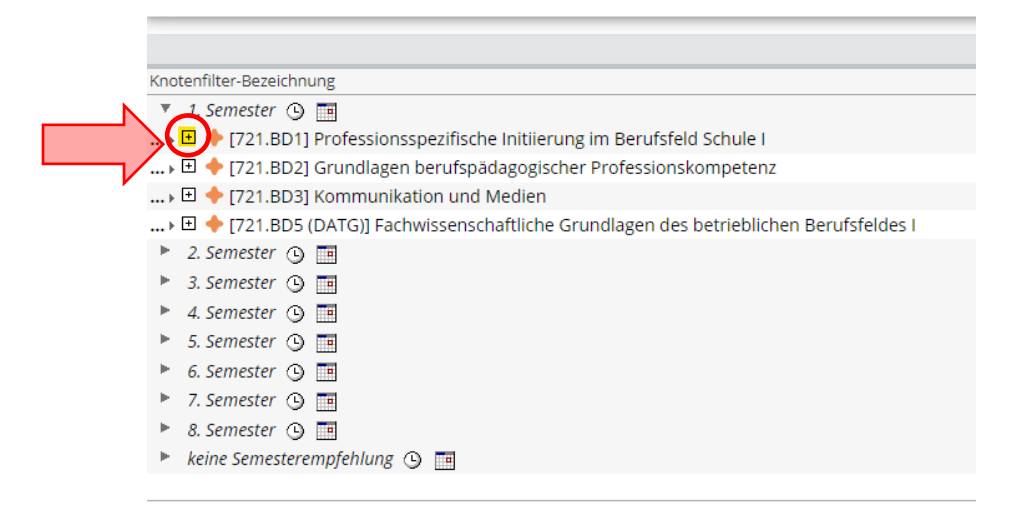

7. Die zum Prüfungsknoten gehörigen Lehrveranstaltungen werden durch das Betätigen der rechts neben dem betreffenden Prüfungsknoten befindlichen Schaltfläche E angezeigt.

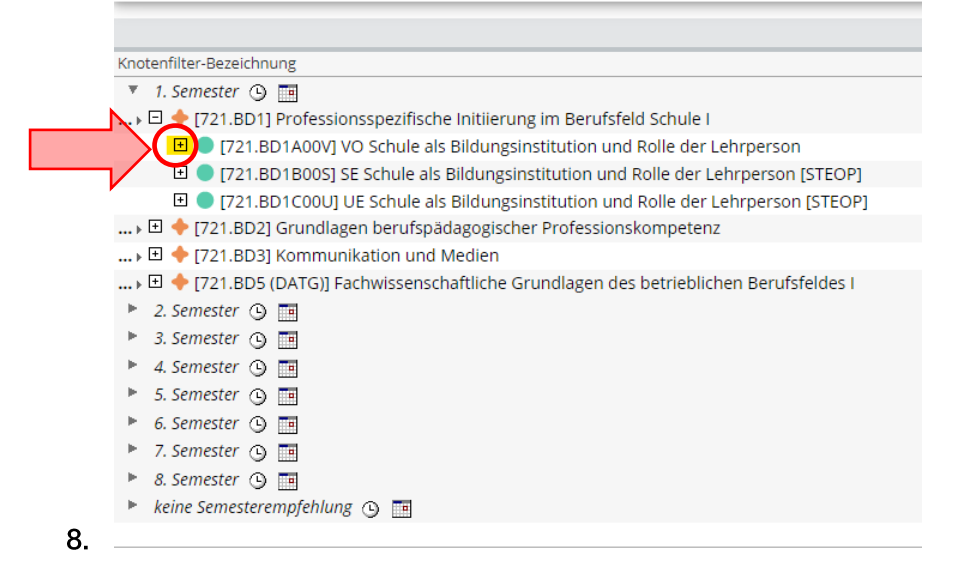

9. Wählen Sie nun die Lehrveranstaltung aus, die Sie besuchen möchten, durch das Betätigen der Schaltfläche ® kommen Sie zum Anmedemenü.

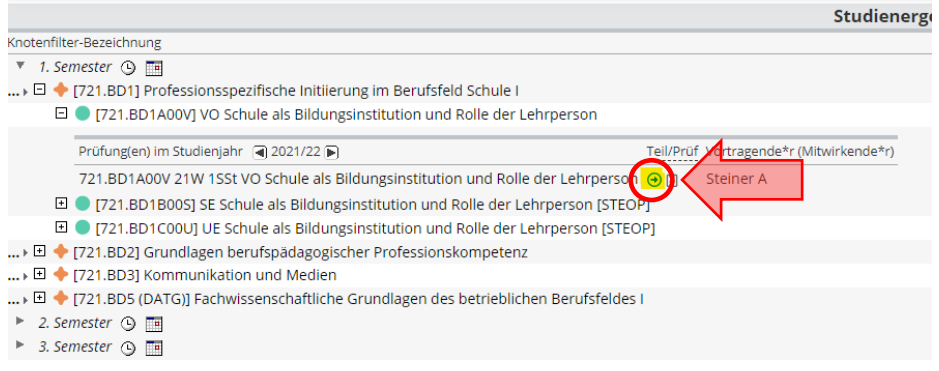

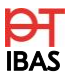

10. Im Anmeldemenü können Sie sich durch das Betätigen der Schaltfläche Anmelden für die betreffende Lehrveranstaltung anmelden.

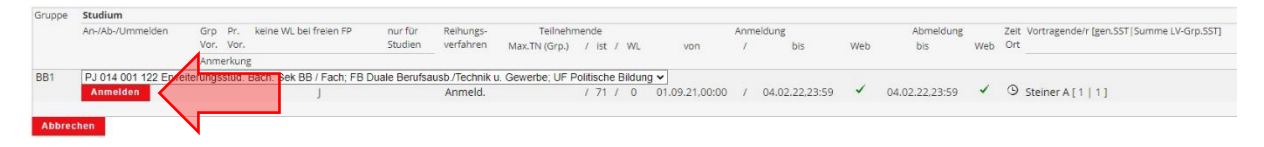

Hinweis: Wenn Sie zu mehreren Studien gemeldet sind,

11. Das System verlangt noch eine Bestätigung für die Anmeldung, klicken Sie dazu auf die Schaltfläche OK

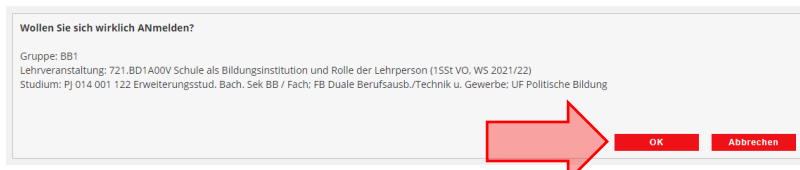

12. Sie erhalten nun eine Bestätigung, dass die Anmeldung erfolgreich war und können diese durch die Betätigung der Schaltfläche quittieren.

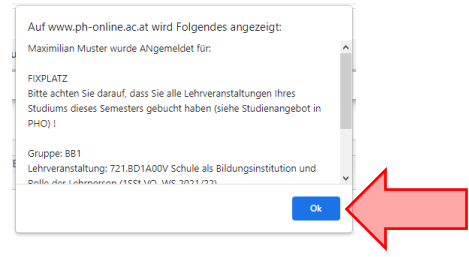

13. Sie haben sich nun erfolgreich für die Lehrveranstaltung angemeldet.